# **PPR Quick Guide: Total Discharge of a Registration**

Step 1: Select a registration from 'My Registrations' on the PPR dashboard to discharge

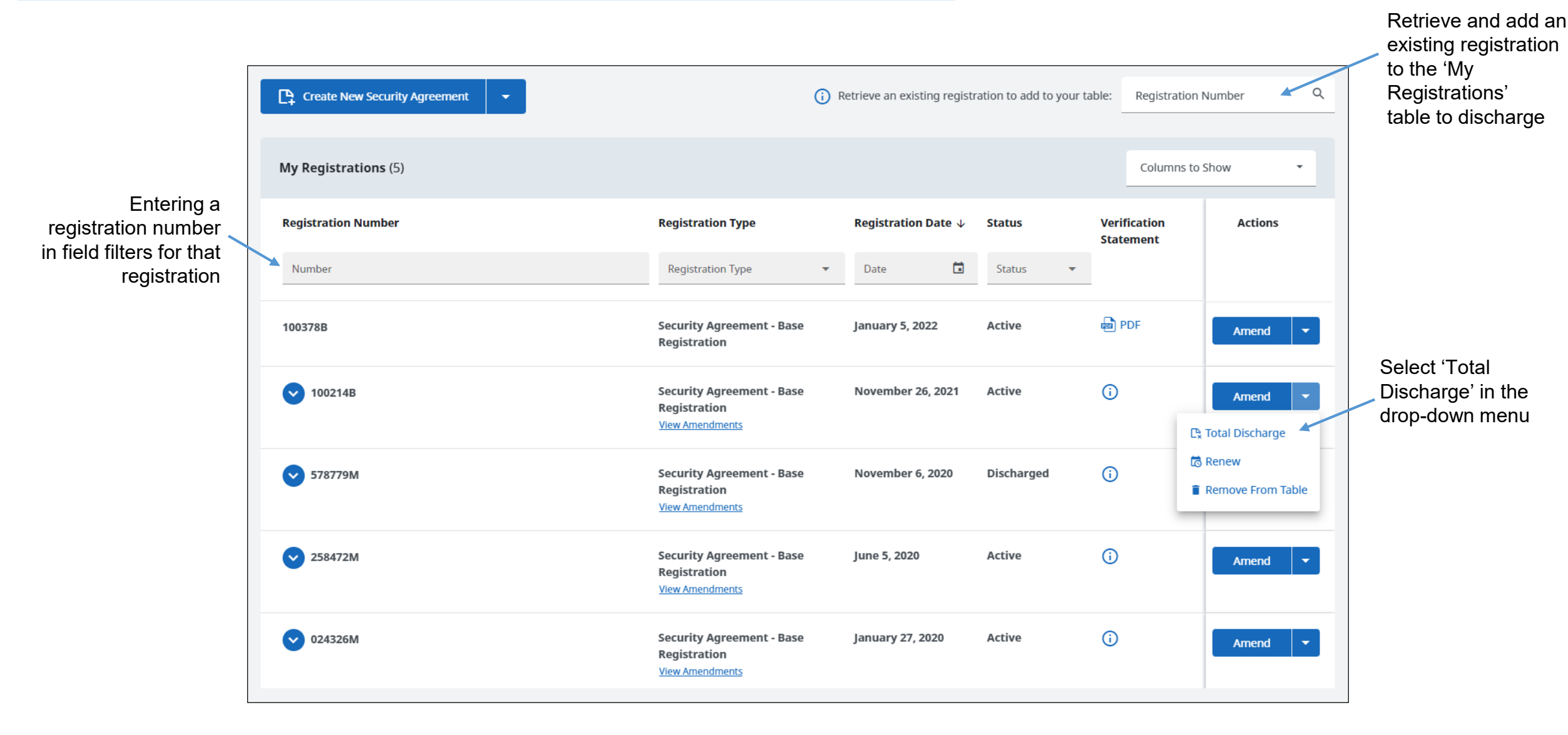

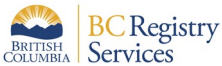

'Confirm registration to be discharged' panel displays upon selecting the registration to be discharged

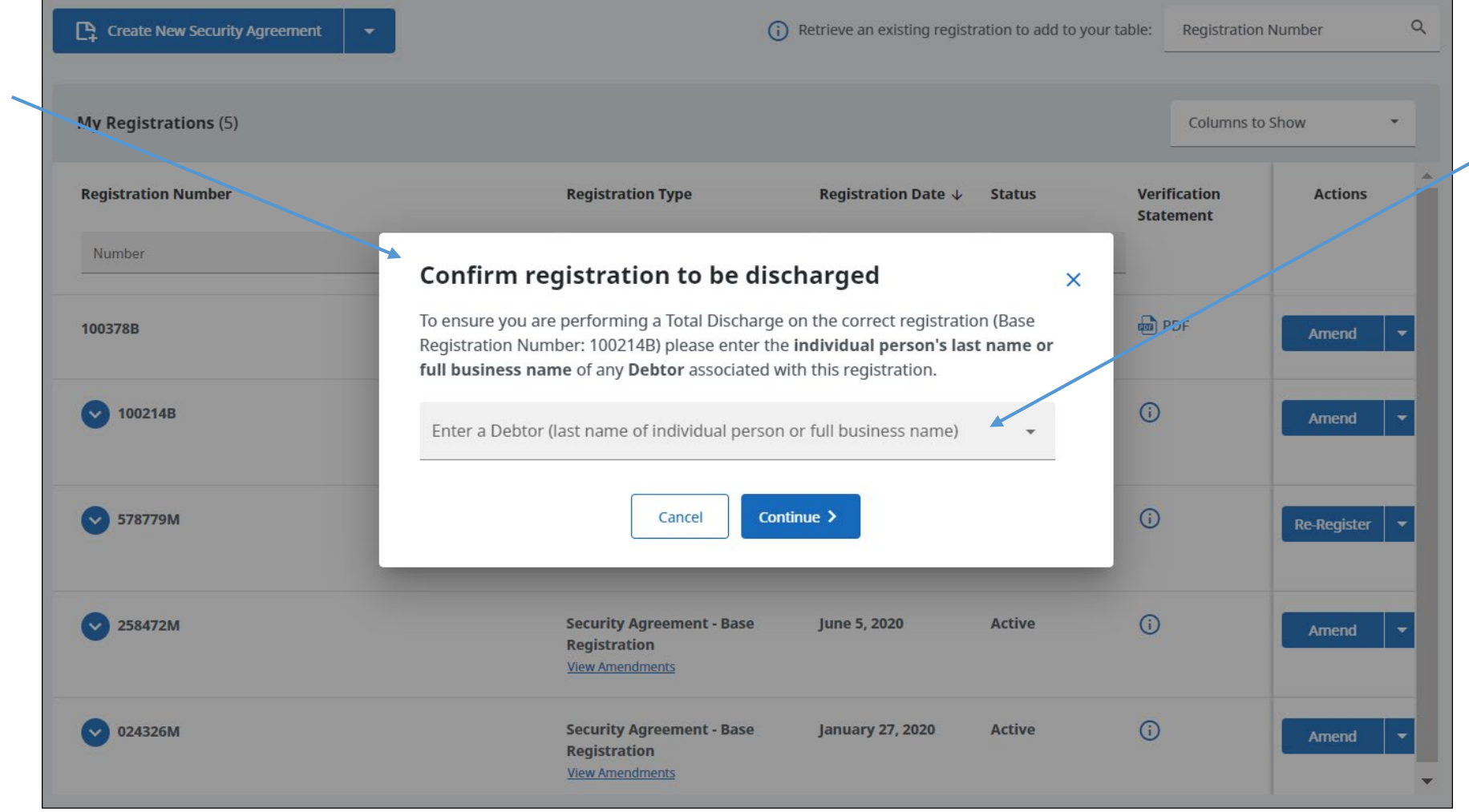

Entering a debtor associated with the registration confirms that the intended registration has been selected

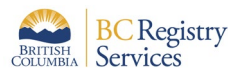

#### **Base Registration Number 100214B**

Security Agreement

Base Registration Date and Time: November 26, 2021 at 10:54:44 am Pacific time Current Expiry Date and Time: November 26, 2029 at 11:59:59 pm Pacific time

#### Information on base registration date, time and current expiry

**Address** 

**Address** 

8 5TH AVE

Year

2010

1975

**View General Collateral Changes and Amendments (1)** 

535 FIRST AVENUE

LADYSMITH BC VOR2E0 Canada

NEW YORK NY 10011-8856 United States of America

Make

Honda

Harley Davidson

**Secured Parties** 

**ROYAL BANK OF** 

**PETER PARKER** 

CANADA

Name 眴

Debtors

Name

 $\overline{\phantom{a}}$ 

Collateral

**Vehicle Type** 

**Vehicle Collateral** 

Motor Vehicle (MV)

Motor Vehicle (MV)

**General Collateral** 

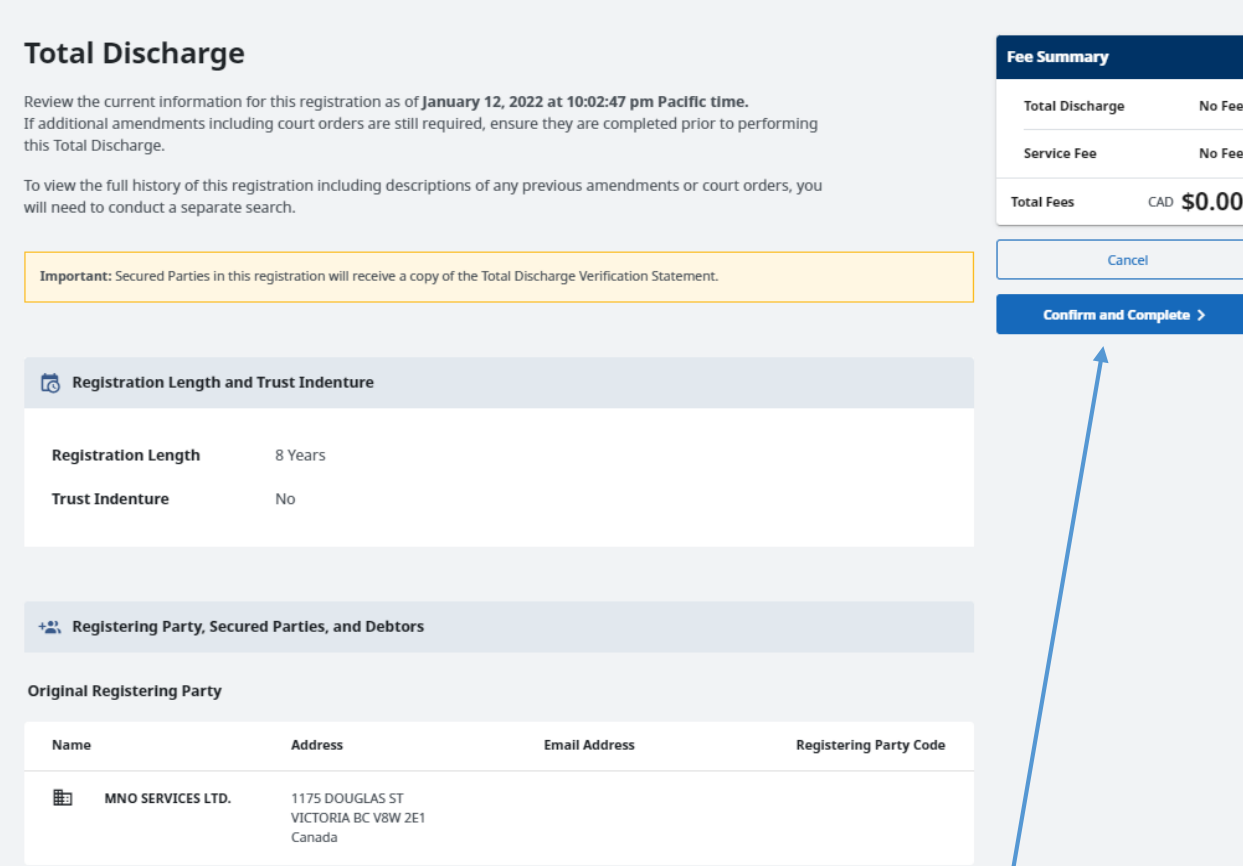

Select 'Confirm and Complete' to confirm the information is correct and move to the next step to authorize the discharge

Unroll to view general collateral changes and amendments

**Email Address** 

**Email Address** 

Model

XI1200

Civic

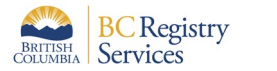

**Secured Party Code** 

30503

Birthdate

Serial/VIN/D.O.T. Number

5HD1CT3157K417590

12345

August 10, 2002

## Step 4: Once the information on the registration is confirmed, the discharge is submitted

Services

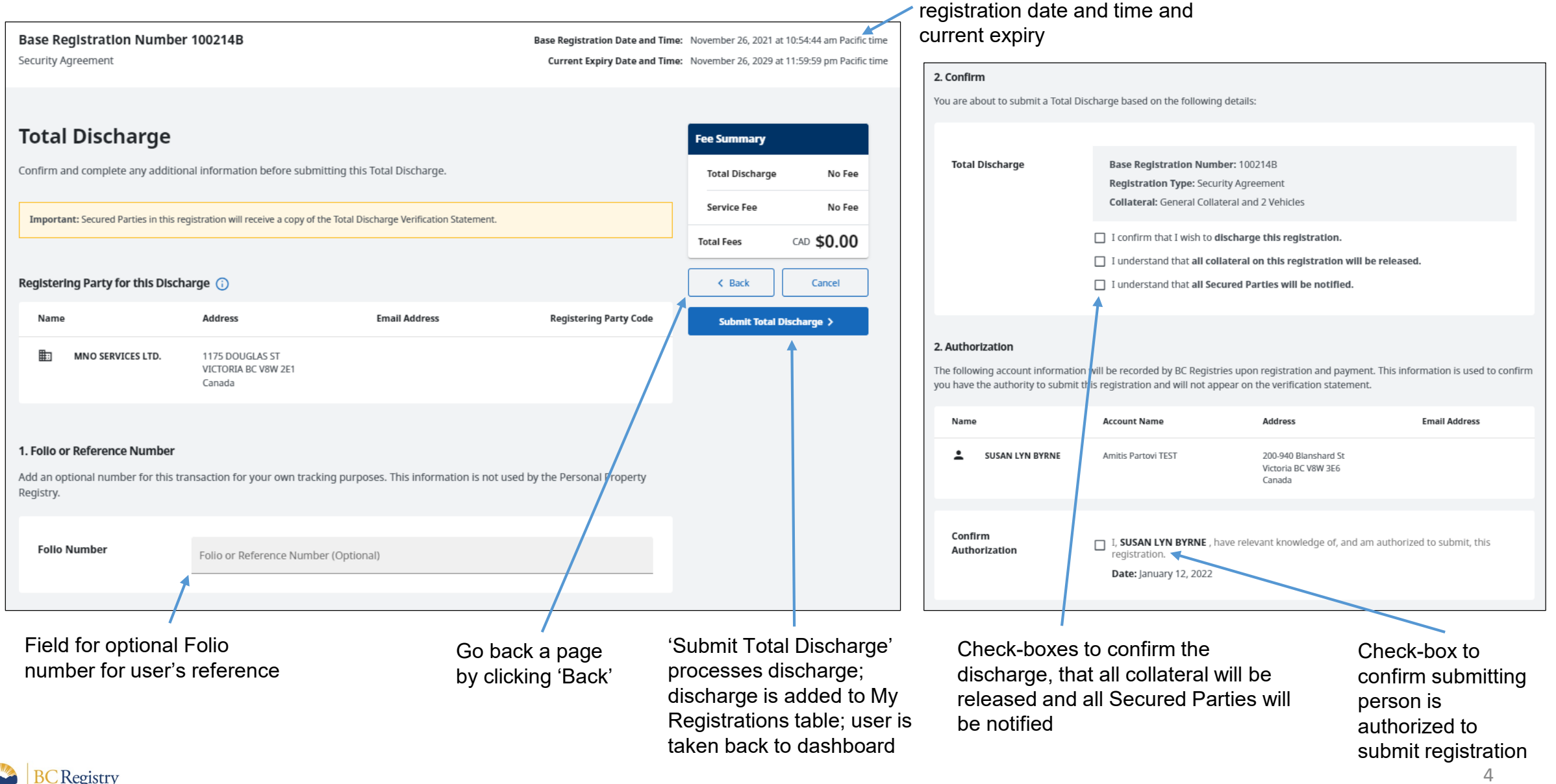

Information on base

#### 4

Step 5: View the discharged registration in the 'My Registrations' table on the PPR dashboard and access the discharge verification statement

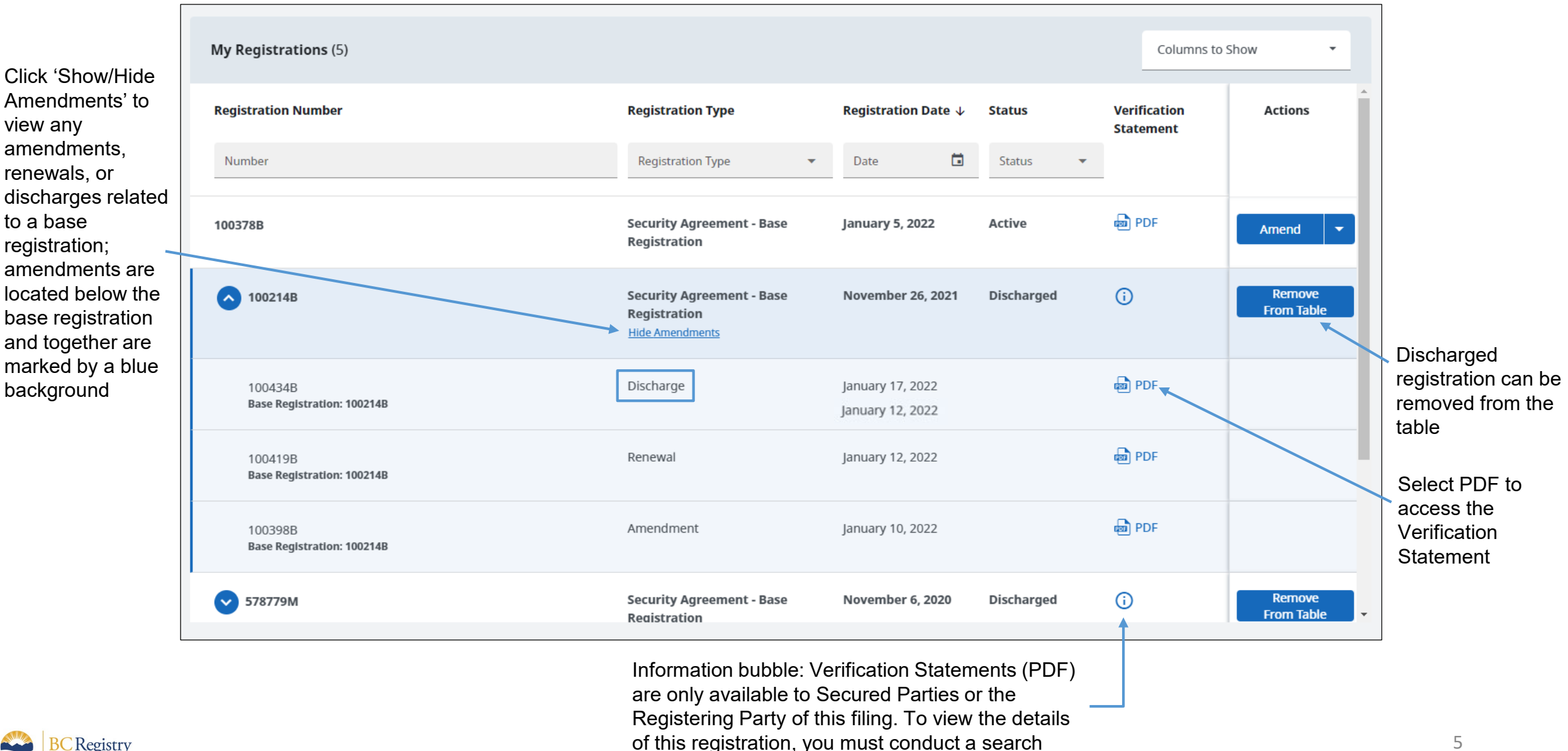

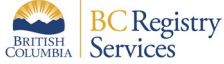

### Sample PDF of a Registration Discharge Verification Statement

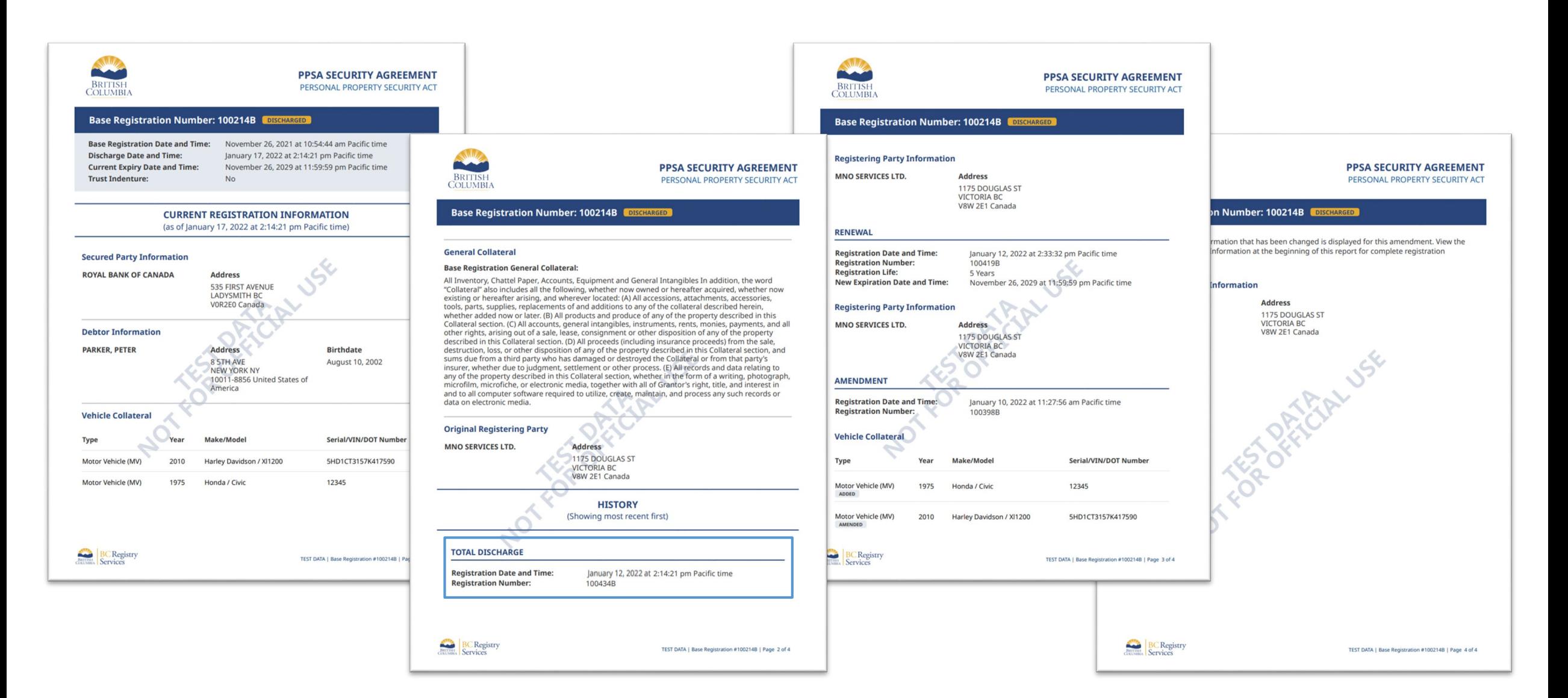

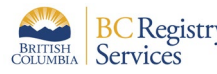